# **Complete My Expenses**

Please follow the below steps to create and submit a personal expense claim. **Please remember expense claims should be submitted within 30 days of incurring the expense.** If this is not practical, written approval for any extension will be required from the colleague's line manager.

For further support colleagues should enrol in and complete the <u>IFS Module 4:</u> <u>Expenses i.Learn course.</u>

#### **Steps**

1. Please log into IFS

| h Login - IFS A  | pplications 🛛 🕅 🔀                            |
|------------------|----------------------------------------------|
| IFS APF          | PLICATIONS <sup>T</sup> 8                    |
| Please enter you | r credentials to connect to IFS Applications |
| User name:       | testperson                                   |
| Password:        | *******                                      |
| Domain:          | -                                            |
| Language:        | English (United Kingdom)                     |
| OK               | Quit Options>>                               |

2. Click on Finance Start Page

If you **do not have a manager start page** please click on the left hand side of the screen as per below and type in "expense sheet" and click enter. It will take you to the "expense sheet" screen.

| IFS Navigator                                                 | 19 6 🔅                  | +    | ÷∙×          | C       |       |         | $\cdot$  | ,   |  |
|---------------------------------------------------------------|-------------------------|------|--------------|---------|-------|---------|----------|-----|--|
| <ul> <li>Shortcuts</li> </ul>                                 |                         | My   | v Start Page | - Fina  | ncem  | y start | page     |     |  |
| ▼ IFS Applications                                            |                         |      |              |         |       |         |          |     |  |
| <ul> <li>Application Base</li> <li>Accounting Rule</li> </ul> |                         |      |              |         |       |         |          |     |  |
| Document name:                                                | Complete my expenses gu | uide | Date of la   | ast rev | view: | Jai     | nuary 20 | )21 |  |
| Policy owner:                                                 | PSG                     |      | Issue nur    | nber:   |       | PS      | G-CB-00  | 1   |  |

| IFS Navigator                    | 间 | 6 | ٥ | + | ⇒      | • >    | C        |       |        | •      | > |
|----------------------------------|---|---|---|---|--------|--------|----------|-------|--------|--------|---|
| <ul> <li>Shortcuts</li> </ul>    |   |   |   |   | My Sta | rt Pag | e - Fina | nce m | y star | t page |   |
| ▼ IFS Applications expense sheet |   |   |   |   |        |        |          |       |        |        |   |
| V 2 loyee Self-Service           |   |   |   |   |        |        |          |       |        |        |   |

**If you do have the manager start page** please click "Finance Start Page", then "Complete My Expenses" which will take you to an "expense sheet" screen.

| IFS Navigator                                                       | 6 O | ← → · × C ☆ III • My Start Pages Home S                 | tart Page                                                    |                        |
|---------------------------------------------------------------------|-----|---------------------------------------------------------|--------------------------------------------------------------|------------------------|
| <ul> <li>Shortcuts</li> </ul>                                       |     | My Start Page - Home Start Page                         |                                                              |                        |
| ▼ IFS Applications                                                  | ()  |                                                         |                                                              |                        |
| Application Base Setup     Accounting Rules                         |     |                                                         |                                                              |                        |
| Financials                                                          |     | UD Charle Danza                                         | Manager Charle Darie Hama                                    | Paternal Date          |
| <ul> <li>Human Resources</li> <li>Payroll</li> </ul>                |     | HR Start Page                                           | Manager Start Page Home                                      | External Links         |
| Granization Reporting                                               |     | Please click the link below to complete HR tasks on IFS |                                                              | Q IEC Halm             |
| Employee Equipment     Procurement                                  |     |                                                         |                                                              | 🗞 IFS Help             |
| Procurement Sales                                                   |     | 📎 HR Start Page                                         | Element Charle David                                         | 📎 Online Recruitment   |
| Inventory                                                           |     | S IR Start Page                                         | Finance Start Page                                           |                        |
| Part Catalogue Supply Chain Planning                                |     |                                                         | Please click the link below to complete Finance tasks on IFS | 🗞 Intranet             |
| Manufacturing                                                       |     |                                                         |                                                              |                        |
| MRO and Fleet Operations                                            |     |                                                         |                                                              | O E la contrart        |
| <ul> <li>Quality Management</li> <li>Contract Management</li> </ul> |     | ( 1 _                                                   | Finance Start Page                                           | 🗞 E-learning           |
| Project Management                                                  |     | -                                                       | •                                                            |                        |
| Document Management                                                 |     |                                                         |                                                              | 🗞 Childcare E-learning |
| Risk Management                                                     |     |                                                         |                                                              |                        |
| Customer Relations Service and Maintenance                          |     |                                                         |                                                              | 📎 Your Benefits        |
| Business Object Explorer                                            |     |                                                         |                                                              |                        |
| Solution Manager                                                    |     |                                                         |                                                              | 📎 Bank Details         |
| Developer Tools                                                     |     |                                                         |                                                              | O Dalik Details        |
| Translation Manager Info Services                                   |     |                                                         |                                                              | O Tamination From      |
| Info Services Business Intelligence                                 |     |                                                         |                                                              | 🗞 Termination Form     |
| Help                                                                |     |                                                         |                                                              |                        |
| 🕨 齀 IFS Talk                                                        |     |                                                         |                                                              |                        |
| 🔆 Favourites                                                        |     |                                                         |                                                              |                        |

# **3.** Click on complete my expenses

| ♥ ' A V' @ #                       | My Start Pages  | nome start | Page |                        |              |
|------------------------------------|-----------------|------------|------|------------------------|--------------|
| My Start Page - Finance Start Page |                 |            |      |                        |              |
|                                    |                 |            |      |                        |              |
| Expenses                           |                 |            | CAI  | PEX                    |              |
| 2 Complete My E                    | (penses         |            | S    | Submit Capex           |              |
| <b>Expenses Need</b>               | authorising     | •••        | Q,   | Pending Approvals      | 0            |
| 🔍 Track My Expen                   | ses             | 0          | Q,   | Pending Approvals List | t 0          |
|                                    |                 |            | Q    | Track My Capex Forms   | 0            |
| Invoice Authorisat                 | ion             |            |      |                        |              |
| 🔍 Invoices That N                  | eed Authoris    | 0          | SU   | PPLIER                 |              |
| ℅ Set Authorising                  | Substitute      |            | Q,   | Pending Approvals Sup  | oplier 🔅     |
| Q Invoices to Aut                  | norize as a S   | 0          | Q,   | Pending Approvals List | t Sup 🔅      |
| Document name:                     | Complete my exp | enses gi   | uide | Date of last review:   | January 2021 |
| Policy owner:                      | PSG             |            |      | Issue number:          | PSG-CB-001   |

4. Click on + for a blank expense sheet to create "My expenses"

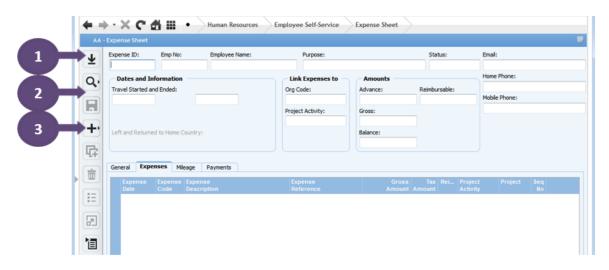

Populate this will collate all previous expense sheets from here you can quickly navigate to previous expense sheets.

| nn - Copi  | ense Sheet -  |              | <b>1</b> (32) |            |                                    |
|------------|---------------|--------------|---------------|------------|------------------------------------|
| Expense ID | Employee Name | Purpose      | Start         | * Purpose  |                                    |
| 93         |               | New expenses | 26/10/2015    | MULTI      | Now that populate has been clicked |
| 92         |               | New expenses | 26/10/2015    |            |                                    |
| 91         |               | New expenses | 26/10/2015    | : Expens   | it is possible to see previous     |
| 90         |               | New expenses | 26/10/2015    | pde:       |                                    |
| 89         |               | New expenses | 26/10/2015    | 6          | expenses by clicking on 🔛 there    |
| 38         |               | New expenses | 26/10/2015    | t Activity |                                    |
| 37         |               | New expenses | 26/10/2015    |            | will be a number shown in brackets |
| 36         |               | New expenses | 26/10/2015    | =          | abouting the total number of       |
| 35         |               | New expenses | 26/10/2015    |            | showing the total number of        |
| 84         |               | New expenses | 26/10/2015    |            | expense sheets previously created. |
| 83         |               | New expenses | 26/10/2015    | -          | expense sneets previously created. |

Search for a particular expense previously submitted expense sheets. Use the % sign either side of keywords to search for a particular expense submitted (unticking Match Case will get better results). To narrow searches down you can select more fields by clicking show all fields.

| Document name: | Complete my expenses guide | Date of last review: | January 2021 |
|----------------|----------------------------|----------------------|--------------|
| Policy owner:  | PSG                        | Issue number:        | PSG-CB-001   |

| Search - AA - Expense Sheet       | ? 🔀                  |
|-----------------------------------|----------------------|
| Search - AA - Expense Sheet       | Q                    |
| Saved Searches: [Previous Search] | Search<br>Count Hits |
| Keywords: %November%              | Cancel               |
| Show all fields Restore fields    | Match Case           |
|                                   | Clear                |
|                                   | Save                 |
|                                   | Configure            |
|                                   |                      |

**5.** Double click on the travel started and ended fields and click on the correct date. Please note the date range must cover all expenses on the expenses claim.

| Expense ID: E<br>263<br>Dates and Inform<br>Travel Started and Er |              | Purpose:             | Amounts            | Status:<br>Preiminary             | Email:                       |           |
|-------------------------------------------------------------------|--------------|----------------------|--------------------|-----------------------------------|------------------------------|-----------|
| Dates and Inform                                                  | ia           | Link Expenses to     | Amounts            | Preiminary                        |                              |           |
|                                                                   | 29/11/2015   | Org Code:            | Advance:           | Reimbursable:                     | Home Phone:<br>Mobile Phone: |           |
| Left and Returned to                                              |              | Pro                  | Gross:<br>Balance: |                                   |                              |           |
| General Expense<br>+ Expense Exp<br>Date Co                       | ense Expense | Expense<br>Reference | Gross<br>Amount Ar | Tax Rei Project<br>mount Activity |                              | ieq<br>No |

- 6. Enter the purpose for the expense sheet, then click save 🕞.
- **7.** Adding new expenses in the Detailed Information Area 'Expense Tab'. Click on the + to add a new detail line

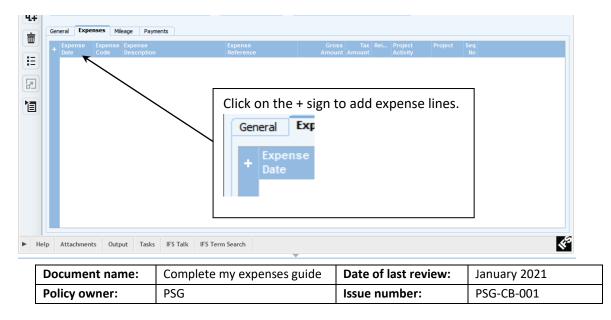

- 8. Filling out the expense line.
  - a. Change the date to correspond to the date of the expense.
  - b. In the 'Expense Code' click list of values if from the navigation bar pick the type of expense that describes what is being claimed, this will also populate the 'Expense Description'.
  - c. For 'Expense Reference' enter your own description.
  - d. Enter the 'Gross Amount' for the cost of the expense.
  - e. If this cost is to be charged to another cost centre ONLY then change the 'Org Code' to the cost centre for where the expense is to be charged to.
  - f. Click on save

| G | General Expenses  | lileage | Payments                 |                                     |            |                          |          |        |          |          |         |     |
|---|-------------------|---------|--------------------------|-------------------------------------|------------|--------------------------|----------|--------|----------|----------|---------|-----|
|   | . Expense Expense | e Expen | 150                      | Expense                             |            | Gross                    | Tay      | Org    | Rei      | Project  | Project | Seq |
|   | + Date Code       | Descr   |                          | Reference                           |            |                          |          |        |          | Activity |         |     |
|   | + 23/11/2015 FOOD | Food 8  | k drink                  | Lunch at new site v                 | sit        | 5.99                     | 1.00     | AD936  | <b>V</b> |          |         |     |
|   |                   |         |                          |                                     |            |                          |          |        | -        |          |         |     |
|   |                   | Exp     | ense Code - IFS App      | plications                          |            |                          | -        | ? ×    |          |          |         |     |
|   |                   |         |                          |                                     |            |                          |          |        |          |          |         |     |
|   |                   |         | -                        |                                     |            |                          |          |        |          |          |         |     |
|   |                   |         | Expense Co               | de                                  |            |                          |          |        |          |          |         |     |
|   |                   |         |                          |                                     |            |                          |          | _      |          |          |         |     |
|   |                   |         | Saved Searches:          |                                     |            |                          | •        |        |          |          |         |     |
|   |                   |         |                          |                                     |            |                          | <u> </u> | ОК     |          |          |         |     |
|   |                   |         |                          |                                     |            |                          |          | Cancel |          |          |         |     |
|   |                   |         | BUS                      | Bus Fares                           | 01/09/2014 | 31/12/9999               |          |        |          |          |         |     |
|   |                   |         | CAR REPAIR               | Car Repairs & Maintenance           | 01/09/2014 | 31/12/9999               | Po       | pulate |          |          |         |     |
|   |                   |         | FOOD                     | Food & drink                        | 01/09/2014 | 31/12/9999               |          | ·      |          |          |         |     |
|   |                   |         | HOTEL                    | Overnight accomodation              | 01/09/2014 | 31/12/9999               |          | arch   |          |          |         |     |
|   |                   |         | OTHER                    | Other Expenses                      | 01/09/2014 | 31/12/9999               |          |        |          |          |         |     |
|   |                   |         | PARK                     | Parking Fees                        | 01/09/2014 | 31/12/9999               |          |        |          |          |         |     |
|   |                   |         | PER INC                  | Personal Indcidental Expenses       | 01/09/2014 | 31/12/9999               |          |        |          |          |         |     |
|   |                   |         |                          | Mobile Phone Reimbursement          | 01/09/2014 | 31/12/9999               |          |        |          |          |         |     |
|   |                   |         | PHONE                    |                                     |            |                          |          |        |          |          |         |     |
|   |                   |         | PHONE<br>STATION<br>TAXI | Stationery & Printing<br>Taxi Fares | 01/09/2014 | 31/12/9999<br>31/12/9999 |          |        |          |          |         |     |

- **9.** Continue to add as many lines as required in the expenses tab for the date period in the 'Header' of the expense sheet
- 10. Attaching Scanned Receipts to the expense claim

|         | eneral | Exper  | ises M           | ileage Pa        | ments     |           |          |          |       |    |          |      |        |       |       |          |           |         |     |        |    |
|---------|--------|--------|------------------|------------------|-----------|-----------|----------|----------|-------|----|----------|------|--------|-------|-------|----------|-----------|---------|-----|--------|----|
|         | Ехре   | nse    | Expense          |                  |           |           |          | Expens   | se    |    |          | (    | Gross  | Tax   | Org   | Rei.     | . Project | Project | Seq |        |    |
|         |        |        |                  |                  |           |           |          |          |       |    |          |      |        |       |       |          |           |         |     |        |    |
| Ξ       | 09/11  | l/2015 | FOOD             | Food & drin      | k         |           |          |          |       |    |          |      | 25.00  | 4.17  | H0507 | <b>V</b> |           |         | 2   |        |    |
| _       | 09/11  | 1/2015 | OTHER            | Other Expe       | nses      |           |          |          |       |    |          | 3    | 125.00 | 20.83 | B0001 | V        |           |         | 1   |        |    |
|         |        | 3      | Docur<br>File Pa | nent Class:<br>E |           | Title:    |          |          |       |    |          |      |        |       |       |          |           |         |     |        |    |
|         |        |        | C: \Us           | ers\Public\Pict  | ures\Samp | ole Pictu | es\FoodC | ost. JPG |       |    | Brows    | e    | File I | con   |       |          |           |         |     |        |    |
| ocument | ts     |        | Adva             | inced >>         |           |           |          | Cr       | reate | Cr | eate and | Edit | Can    | icel  |       |          |           |         | 2   | Attach |    |
|         |        |        |                  |                  |           |           |          |          |       |    |          |      |        |       |       |          |           |         |     |        |    |
| 1       |        | ment   | s Out            | put Task         | s IFS     | Talk      | IFS Ter  | m Search | 1     |    |          |      |        |       |       |          |           |         |     |        | <¢ |

| Document name: | Complete my expenses guide | Date of last review: | January 2021 |
|----------------|----------------------------|----------------------|--------------|
| Policy owner:  | PSG                        | Issue number:        | PSG-CB-001   |

- a. Click on attachments to bring up the attachments window.
- b. Click on new to attach the scanned receipt to the expense record.
- c. In the 'Create New Document' dialogue box, for Document Class click on and select EMP\_EXPENSE from the list. Browse for where the scanned receipt has been saved on your computer and select the image file. The 'Title' will populate with the name of the attached file this can be overwritten.

This process can be repeated many times for each expense line added to the expense sheet. Click on Save 🕞 at any point to come back to the expense sheet. Saving the expense sheet does not submit the expense to be claimed.

**11.**Adding a mileage claim, click on the mileage tab, and then click on + sign to add expense lines

| ų. |      | General |                                             | Mileage Pay |      |                                            |                                              |                                  |            |                                   | C | ick | on t  | he + się     | gn to | add expense lines. |
|----|------|---------|---------------------------------------------|-------------|------|--------------------------------------------|----------------------------------------------|----------------------------------|------------|-----------------------------------|---|-----|-------|--------------|-------|--------------------|
|    |      | + Dat   | eage Mile<br>e <del>Cor</del><br>11/2015 OW | le Deacrip  | tion | Mileage<br>Referen<br>rst 10,00 Visit to W | ce                                           | ty Gross<br>Amount A<br>i0 27.00 | Amount     | Ora Proje<br>Code Activi<br>AD936 |   | Ger | neral | Expe         | enses |                    |
|    |      |         |                                             |             | Mil  | leage Code - IFS App                       | plications                                   |                                  |            | ? 💌                               |   | +   |       | eage         | Mile  |                    |
|    |      |         |                                             |             |      | Mileage Coo                                | le                                           |                                  |            | :=                                |   |     | Dat   | e<br>11/2015 | Cod   |                    |
|    |      |         |                                             |             | \$   | Saved Searches:                            |                                              |                                  | •          | ок                                |   |     |       | ,            |       |                    |
|    |      |         |                                             |             |      | Expense Code<br>ADD PASSEN                 | Expense Description<br>Additional Passengers | Valid From 01/09/2014            | Valio 31/1 | Cancel                            |   |     |       |              |       |                    |
|    |      |         |                                             |             |      | CASH DIE A                                 | Cash Allowance Vehide Disesl <2000cc         | 01/09/2014                       | 31/1       |                                   |   |     |       |              |       |                    |
|    |      |         |                                             |             |      | CASH DIE B                                 | Cash Allowance Vehicle Disesl >=2000cc       | 01/09/2014                       | 31/1       | Populate                          | L |     |       |              |       |                    |
|    |      |         |                                             |             |      | CASH PET A                                 | Cash Allowance Vehicle Petrol <2000cc        | 01/09/2014                       | 31/1       | Search                            |   |     |       |              |       |                    |
|    |      |         |                                             |             |      | CASH PET B                                 | Cash Allowance Vehicle Petrol >=2000cc       | 01/09/2014                       | 31/1       |                                   |   |     |       |              |       |                    |
|    |      |         |                                             |             |      | MCC DIE A                                  | Midcounties Vehicle Diesel 1400 cc or less   | 01/09/2014                       | 31/1       |                                   |   |     |       |              |       |                    |
|    |      |         |                                             |             |      | MCC DIE B                                  | Midcounties Vehicle Diesel 1401-2000 cc      | 01/09/2014                       | 31/1       |                                   |   |     |       |              |       |                    |
|    |      |         |                                             |             |      | MCC DIE C                                  | Midcounties Vehicle Diesel over 200cc        | 01/09/2014                       | 31/1       |                                   |   |     |       |              |       |                    |
|    |      |         |                                             |             |      | MCC PET A                                  | Midcounties Vehicle Petrol 1600 cc or less   | 01/09/2014                       | 31/1       |                                   |   |     |       |              |       |                    |
|    |      |         |                                             |             |      | MCC PET B                                  | Midcounties Vehicle Petrol 1601-2000 cc      | 01/09/2014                       | 31/1       |                                   |   |     |       |              | 5     |                    |
| ►  | Help | Atta    | achments                                    | Output Task | 4    | MCC PET C                                  | Midcounties Vehicle Petrol over 200cc        | 01/09/2014                       | 31/1       |                                   |   |     |       |              | 45    |                    |
|    |      |         |                                             |             |      | OWN VEH A                                  | Own Vehicle First 10,000 miles               | 01/09/2014                       | 31/1       |                                   |   |     |       |              |       |                    |
|    |      |         |                                             | <b>•</b>    |      | OWN VEH B                                  | Own Vehicle Above 10,000 miles               | 01/09/2014                       | 31/1       |                                   |   |     |       |              |       | _                  |

**12.** Filling out the mileage claim line.

- a. Change the date to correspond to the date of the mileage claim.
- b. In the 'Mileage Code' click list of values if from the navigation bar pick the type of vehicle being used for the mileage claim, this will also populate the 'Mileage Description'.
- c. For 'Mileage Reference' enter your own description.
- d. Enter the mileage travelled in the 'Quantity' column, IFS will work out the amount for the claim being submitted. Colleagues must deduct the mileage they would have travelled in their normal journey to work. (Please refer to the travel and expenses policy for more details.)
- e. If this cost is to be charged to another cost centre ONLY then change the 'Org Code' to the cost centre for where the expense is to be charged to.

| Document name: | Complete my expenses guide | Date of last review: | January 2021 |
|----------------|----------------------------|----------------------|--------------|
| Policy owner:  | PSG                        | Issue number:        | PSG-CB-001   |

This process can be repeated many times for each expense line added to the expense sheet. Click on Save 🕞 at any point to come back to the expense sheet. Saving the expense sheet does not submit the expense to be claimed.

## 13. Entertainment – External Guests/Visitors

This tab will only be specific to very few colleagues and is to be used when entertaining external visitors/guests.

## Guest Details – Tab

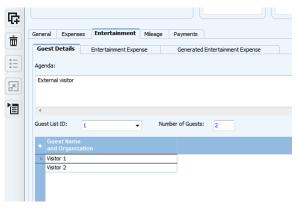

a. In 'Guest Details' tab, in the agenda area, enter the reason for entertaining.

c. Click on the + icon and keep adding the names of the guests that were entertained and then save  $\blacksquare$ .

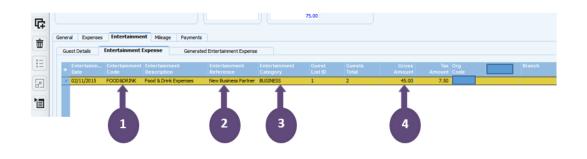

# **Entertainment Expense - Tab**

- d. Click into the 'Description Code' field and click on list of values 🗉 and select expense code.
- e. Enter a description for the cost which is relevant in 'Entertainment Reference'.
- f. Click into the 'Entertainment Category' field and click on list of values 🗉 and select the relevant category.
- g. Enter the gross value of the cost incurred.

| Document name: | Complete my expenses guide | Date of last review: | January 2021 |
|----------------|----------------------------|----------------------|--------------|
| Policy owner:  | PSG                        | Issue number:        | PSG-CB-001   |

Only change the 'Org code' if this cost is to be charged to a different cost centre. **Attaching Scanned Receipts to the expense claim** as explained in the previous section for when claiming for personal expenses do the same for entertainment receipts. Click save Receipts when the section has been completed.

#### **14. Expense Sheet Status**

The status of the expense sheet can be seen in the Header as shown below.

| Ł  | Expense II        | Emp Nu.           | En                    | ne:           | Purpose:                   |          |      | Status:       | Email:        |            |
|----|-------------------|-------------------|-----------------------|---------------|----------------------------|----------|------|---------------|---------------|------------|
| -  | Œ                 | 43                | Da                    |               | FEES                       |          |      | Authorized    |               |            |
|    | Dates and I       | nformation        |                       |               | "nk Expenses to            | A        |      |               | Home Phone:   |            |
|    | Travel Started    | led:              |                       |               | Org Code:                  | Advance: |      | Reimbursable: |               |            |
| al | 02/10/2015        |                   | 03/10/2015            |               | AC                         |          | 49.0 | 0.00          | Mobile Phone: |            |
|    | Expense Inform    | ation:            |                       |               | Project Activity:          | Gross:   |      |               | NULL          |            |
| 2  |                   |                   |                       |               | 1                          |          | 49.0 | 0             |               |            |
| -1 | Left and Return   | ed to Home Co     | untry:                |               | Work Order:                | Balance: |      |               |               |            |
|    |                   |                   |                       |               |                            |          | 0.0  | 0             |               |            |
| Ŧ  |                   |                   |                       |               |                            |          |      |               |               |            |
|    | General Exp       | enses Entr        | ertainment Mil        | eage Payments |                            |          |      |               |               |            |
| Ī  | + Expense<br>Date | Expense E<br>Code | xpense<br>Description | Reimbur       | sable Expense<br>Reference |          |      |               | Work<br>Order | Org<br>Cod |
| :  | 02/10/2015        |                   | arking Fees           | 2             |                            | 49.00    | 8.17 | 100000000     | 10111520C     | AD.,       |

The status of an expense can be any of the following;

- a. **Preliminary** Expense sheet has not been submitted for approval and is the process of being completed and submitted for approval.
- b. **Confirmed** The expense sheet is complete and has been submitted to the line manager for approval.
- c. **Approved** Line manager has approved the expense sheet so that the colleague can be reimbursed.
- d. **Authorised** Accounts payable have processed the expense claim and it will be paid to the colleague on the next payment run.

| Document name: | Complete my expenses guide | Date of last review: | January 2021 |
|----------------|----------------------------|----------------------|--------------|
| Policy owner:  | PSG                        | Issue number:        | PSG-CB-001   |

## 15. Submitting the claim to be approved by line manager

|   | E              |                                                                                        |                    |                    |                  |              |               |                      | _     |
|---|----------------|----------------------------------------------------------------------------------------|--------------------|--------------------|------------------|--------------|---------------|----------------------|-------|
| 1 | Expense ID:    | Emp No:                                                                                | Employee Name:     | Purpose:           |                  | Status:      | Email:        | Confirm              |       |
| 9 | 125            | 43                                                                                     | Da                 | FEES               |                  | Authorized   |               | Remove Confirmation  |       |
| 1 | - Dates and    | Information                                                                            |                    | Link Expenses to   | Amounts          |              | Home Phone:   | Approve              |       |
| 1 | Travel Started | and Ended:                                                                             |                    | Org Code:          | Advance: F       | einbursable: |               | Remove Approval      |       |
| ١ | 02/10/2015     |                                                                                        | 03/10/2015         | AD!                | 49.00            | 0.00         |               | Authorize            |       |
| l | Expense Inform | mation:                                                                                |                    | Project Activity:  | Gross:           |              | NULL          | Create Posting       |       |
|   |                |                                                                                        |                    |                    | 49.00            |              |               | Set Project Activity |       |
|   | Left and Retur | Started and Ended:<br>2015 03/10/2015<br>E Information:<br>d Returned to Home Country: |                    | Work Order:        | Balance:         |              |               | Set Work Order       |       |
| l |                |                                                                                        |                    |                    | 0.00             |              |               | Set Code Parts       |       |
| I |                |                                                                                        |                    |                    |                  |              |               |                      |       |
| I | General Exp    | penses Enterta                                                                         | inment Mleage Paym | ients              |                  |              |               | Mail Expense Form    |       |
| I | Expense        | Expense Fro                                                                            | ente De            | imbursable Expense | Gross Tax Pro    | lect Work    | Ora Account I | Print Travel Expense | a dit |
| l | * Date         | ate Code Description                                                                   |                    | Reference          | Amount Amount Ac |              | Code          |                      | ard   |
|   | · 02/10/201    | 5 PARK Pari                                                                            | ing Fees           | V FEE              | 49.00 8.17       |              | AD            | Change Company       |       |
|   |                |                                                                                        |                    |                    |                  |              |               | Create Allowance     | Ĩ     |
|   |                |                                                                                        |                    |                    |                  |              |               |                      |       |

- a. When the personal expense sheet has been completed and is ready to be submitted in the header area click the right mouse button this will bring up an additional menu with various options.
- b. From the opuons select 'Confirm' this will submit the expense to be approved.

#### Deleting a line

To remove a line from the expense sheet if incorrectly entered.

|    |     |                 |                |                           |         |              |                      |                 | 0.0           | 0                   |               |             |         |        |      |
|----|-----|-----------------|----------------|---------------------------|---------|--------------|----------------------|-----------------|---------------|---------------------|---------------|-------------|---------|--------|------|
| 1P | Gen | eral Expe       | nses           | Entertainment             | Mileage | Payments     |                      |                 |               |                     |               |             |         |        |      |
|    | +   | Expense<br>Date | Expens<br>Code | se Expense<br>Description |         | Reimbursable | Expense<br>Reference | Gross<br>Amount | Tax<br>Amount | Project<br>Activity | Work<br>Order | Org<br>Code | Account | Branch | Depa |
|    | Þ   | 02/10/2015      | PARK           | Parking Fees              |         | 7            | FEE                  | 49.00           | 8.17          |                     |               | AD          | 83500   | AD936  |      |
|    |     |                 |                | _                         |         |              |                      |                 |               |                     |               |             |         |        |      |
| ]  |     |                 |                |                           |         |              |                      |                 |               |                     |               |             |         |        |      |

- 1. Click on the line to be deleted, or in a cell on the row.
- 2. Click the delete icon to delete the line.
- 3. Click the save icon 🖬 to save the change or press the delete icon again to cancel the delete if pressed in error.

### Deleting an Expense sheet

If the expense sheet is in 'Preliminary' status, only then can the expense sheet be deleted if it is in any other status it is not possible to delete the sheet.

| Document name: | Complete my expenses guide | Date of last review: | January 2021 |
|----------------|----------------------------|----------------------|--------------|
| Policy owner:  | PSG                        | Issue number:        | PSG-CB-001   |

| L     | Emp No: Emp                                     | Purpose:                       |                       | Status:       | Email:        |  |  |  |  |  |
|-------|-------------------------------------------------|--------------------------------|-----------------------|---------------|---------------|--|--|--|--|--|
|       | 432957 Bar                                      |                                |                       | Proliminary   |               |  |  |  |  |  |
| Q.    | Dates and Information Travel Started and Ended: | L                              | Amounts<br>Advance: F | leinbursable: | Home Phone:   |  |  |  |  |  |
| -     | 92/11/2015 08/11/2015                           | ADA                            | 0.00                  | 30-00         | Mobile Phone: |  |  |  |  |  |
|       | Expense Information:                            | Project Activity:              | Gross:                |               | NULL          |  |  |  |  |  |
| 100   |                                                 |                                | 30.00                 |               |               |  |  |  |  |  |
| +.    | Left and Raturned to Home Country:              | Work Order:                    | Balance:              |               |               |  |  |  |  |  |
| ₽     |                                                 |                                | 30.00                 |               |               |  |  |  |  |  |
| ŧ     | General Expenses Entertainment Mileage Payme    |                                |                       |               |               |  |  |  |  |  |
|       | + Expense Expense Rei<br>Date Code Description  | mbursable Expense<br>Anterance | Gross Tas Pro         |               | Org Accourt   |  |  |  |  |  |
| 1.000 | 02/11/2015 PARK Parking Fees                    | PEES                           | 30.00 5.00            | stivity Order | 80            |  |  |  |  |  |

1. Click into the 'Expense ID' field and then select delete from the navigation bar and save 🖬 the expense sheet has now been deleted.

## Purpose of the General tab

|     | General   | Expens | es          | Entertainment       | Mileage        | Payments |  |
|-----|-----------|--------|-------------|---------------------|----------------|----------|--|
|     | Confirm D | ate:   | Confirm     | ned By:             |                |          |  |
| 1   |           | 15     | *           | IF                  | S Applications |          |  |
|     | Approve [ | Date:  | Approv      | ved By: 2           |                |          |  |
|     | Authorize | Date:  | Author      | ized By:            |                |          |  |
| 3   |           | 15     | *           | IF                  | S Applications |          |  |
| b ( | Voucher T | ype:   | Vouche<br>2 | er No:<br>015000030 |                |          |  |
|     | Voucher D | Date:  | Account     | ting Year:          |                |          |  |
|     | 10/11/20  | 15     | 2015        |                     |                |          |  |
|     |           |        |             |                     |                |          |  |
|     |           |        |             |                     |                |          |  |
|     |           |        |             |                     |                |          |  |
|     |           |        |             |                     |                |          |  |

- 1. The date the colleague submitted the personal expenses to be approved.
- 2. The date the line manager approved the expense.
- 3. The date Accounts Payable has processed the claim ready to be paid on the next payment run (there is a payment run each week).

| Document name: | Complete my expenses guide | Date of last review: | January 2021 |
|----------------|----------------------------|----------------------|--------------|
| Policy owner:  | PSG                        | Issue number:        | PSG-CB-001   |

## Payment tab

This shows when the payment was made to the colleague.

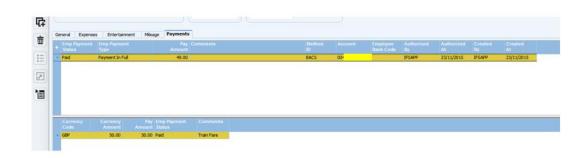

#### Track my Expenses

Clicking on this link from the Finance Start page will show the status of all expense sheets created. If the status is Preliminary of an expense sheet then expenses can still be added to the expense sheet.

| ++        | - × c         | ₫          | • | Human Resources                                                                                                 | Employee Expense | Expense Sheets |          |              |     |                     |       |        |        |              |                     |           |    |
|-----------|---------------|------------|---|----------------------------------------------------------------------------------------------------|------------------|----------------|----------|--------------|-----|---------------------|-------|--------|--------|--------------|---------------------|-----------|----|
|           | Expense Shee  | ts .       |   |                                                                                                    |                  |                |          |              |     |                     |       |        |        |              |                     |           | 8  |
| *         | Start<br>Date |            |   | Employeê<br>Name                                                                                                | Para             |                |          |              |     | Org<br>C <u>ode</u> |       |        |        |              |                     |           |    |
|           | 04/10/2015    | 04/10/2015 | 4 | in .                                                                                                    |                  | Authorized     | F        | s 10/11/2015 | 128 | A                   | 50.00 | 50.00  | 0.00   | 0.00         |                     | 10/11/201 | 15 |
| Q.        | 02/10/2015    | 03/10/2015 | 4 | m                                                                                                    | Z                | Authorized     |          | s 10/11/2015 | 127 | A                   | 49.00 | 49.00  | 0.00   | 0.00         |                     | 10/11/201 | 15 |
| 4         | 02/11/2015    | 08/11/2015 | 4 | m                                                                                                    |                  | Preliminary    |          |              | 126 | A                   |       | 30.00  | 30.00  | 30.00        |                     |           |    |
|           | 07/11/2015    | 08/11/2015 | 4 | an in                                                                                                    |                  | Authorized     | 35       | s 10/11/2015 | 124 | A                   | 25.00 | 25.00  | 0.00   | 0.00 10/11/2 | 15 IFS Applications | 10/11/201 | 15 |
|           | 03/11/2015    | 03/11/2015 | 4 | m                                                                                                    | Multi Company    | Authorized     | 3F       | s 10/11/2015 | 119 | A                   | 63.01 | 63.01  | 0.00   | 0.00         |                     | 10/11/201 | 15 |
|           | 03/11/2015    | 03/11/2015 | 4 | <b>m</b>                                                                                                    | Multi Company    | Authorized     | 7        | s 10/11/2015 | 118 | A                   | 63.01 | 63.01  | 0.00   | 0.00         |                     | 10/11/201 | i  |
|           | 27/10/2015    | 27/10/2015 | 4 | m                                                                                                    | Multi Company    | Preliminary    |          |              | 117 | A                   |       | 150.02 | 150.02 | 150.02       |                     |           |    |
| +         | 27/10/2015    | 27/10/2015 | 4 | <b>m</b>                                                                                                    | Multi Company    | Authorized     | Di       | 09/11/2015   | 111 | A                   | 75.01 | 75.01  | 0.00   | 0.00         |                     | 09/11/201 | i  |
|           | 26/10/2015    | 26/10/2015 | 4 | m                                                                                                    | New expenses     | Authorized     | <b>F</b> | s 05/11/2015 | 93  | A                   | 10.01 | 10.01  | 0.00   | 0.00         |                     | 05/11/201 | ł  |
| 다         | 26/10/2015    | 26/10/2015 | 4 | <b>m</b>                                                                                                    | New expenses     | Authorized     |          | s 05/11/2015 | 92  | A                   | 10.01 | 10.01  | 0.00   | 0.00         |                     | 05/11/201 | į  |
| -         | 26/10/2015    | 26/10/2015 | 4 | m                                                                                                    | New expenses     | Authorized     | 25       | s 05/11/2015 | 91  | A                   | 10.01 | 10.01  | 0.00   | 0.00         |                     | 05/11/201 | i  |
| 亩         | 26/10/2015    | 26/10/2015 | 4 | m                                                                                                    | New expenses     | Authorized     | 25       | s 05/11/2015 | 90  | A                   | 10.01 | 10.01  | 0.00   | 0.00         |                     | 05/11/201 | į  |
|           | 26/10/2015    | 26/10/2015 | 4 | in the second second second second second second second second second second second second second second second | New expenses     | Authorized     | <b>F</b> | s 05/11/2015 | 89  | A                   | 10.01 | 10.01  | 0.00   | 0.00         |                     | 05/11/201 | i  |
| $\square$ | 26/10/2015    | 26/10/2015 | 4 | m                                                                                                    | New expenses     | Authorized     |          | s 05/11/2015 | 88  | A                   | 10.01 | 10.01  | 0.00   | 0.00         |                     | 05/11/201 | 1  |
| 12        | 26/10/2015    | 26/10/2015 | 4 | an i                                                                                                    | New expenses     | Authorized     | 25       | s 05/11/2015 | 87  | A                   | 10.01 | 10.01  | 0.00   | 0.00         |                     | 05/11/201 | 1  |
| -         | 26/10/2015    | 26/10/2015 | 4 | an i                                                                                                    | New expenses     | Authorized     | 3F       | s 05/11/2015 | 86  | A                   | 10.01 | 10.01  | 0.00   | 0.00         |                     | 05/11/201 | 1  |
|           | 26/10/2015    | 26/10/2015 | 4 | in the                                                                                                    | New expenses     | Authorized     | <b>P</b> | s 05/11/2015 | 85  | A                   | 10.01 | 10.01  | 0.00   | 0.00         |                     | 05/11/201 | 1  |
|           | 26/10/2015    | 26/10/2015 | 4 | m                                                                                                    | New expenses     | Confirmed      | Pt       | 06/11/2015   | 84  | A                   |       | 10.01  | 10.01  | 10.01        |                     |           |    |
| ban I     | 26/10/2015    | 26/10/2015 | 4 | <b>m</b>                                                                                                    | New expenses     | Authorized     | 25       | s 05/11/2015 | 83  | A                   | 10.01 | 10.01  | 0.00   | 0.00         |                     | 05/11/201 | r  |

- 1. How expenses are overviewed can be adjusted by clicking on a column header to sort by ascending or descending this is normally quite useful on the Date column or Expense status column this can make it easier to find a particular expense.
- 2. 'Expense Status' there are various states for an expense sheet therefore making it easier to know what the current state is for any expense.

| Document name: | Complete my expenses guide | Date of last review: | January 2021 |
|----------------|----------------------------|----------------------|--------------|
| Policy owner:  | PSG                        | Issue number:        | PSG-CB-001   |

To view an expense from this view

|       | 16/11/2015 | 22/11/2015 | 60                         |                     | Authorized             | H         |
|-------|------------|------------|----------------------------|---------------------|------------------------|-----------|
|       | 09/11/2015 | 09/11/2015 | 60                         |                     | Authorized             | H         |
|       | 02/11/2015 | 08/11/2015 | 6C<br>6C                   |                     | Authorized             | H         |
|       | 19/10/2015 | 25/10/2015 |                            | Confirm             | Authorized             | B         |
|       | 16/11/2015 | 22/11/2015 | 10                         | Remove Confirmation | Confirmed              | B         |
|       | 10/11/2015 | 10/11/2015 | 10                         | Approve             | Confirmed              | I         |
|       | 09/11/2015 | 15/11/2015 | 12                         | Remove Approval     | Confirmed              | I         |
|       | 09/11/2015 | 15/11/2015 | 12                         |                     | Confirmed              | 1         |
|       | 16/11/2015 | 22/11/2015 | 42                         | Authorize           | Confirmed              | 1         |
|       | 26/10/2015 | 26/10/2015 | 45                         | Create Posting      | Confirmed              | P         |
|       | 16/11/2015 | 22/11/2015 | 46<br>46<br>11<br>11<br>41 | Expense Sheet       | Confirmed              | P         |
|       | 16/11/2015 | 22/11/2015 |                            | 11/2015 46          | Confirmed              | B         |
|       | 31/08/2015 | 04/09/2015 |                            |                     | Multi Company Analysis | Confirmed |
|       | 09/11/2015 | 15/11/2015 |                            | Change Company      | Preliminary            |           |
|       | 02/11/2015 | 08/11/2015 |                            | change company      | Preliminary            |           |
|       | 23/11/2015 | 29/11/2015 |                            | Populate            | Preliminary            |           |
| i can | 02/11/2015 | 08/11/2015 |                            | Search in Context   | Preliminary            |           |
|       | 02/11/2015 | 08/11/2015 | 43                         |                     | Preliminary            |           |
|       | 27/10/2015 | 27/10/2015 | 43                         | Edit                | Preliminary            |           |

Click on the line of the particular expense sheet. Click right mouse button and select 'Expense Sheet' from the menu. This will take you to the expense sheet from here you can see the detail of the expense as you would see when creating the expense sheet.

| Document name: | Complete my expenses guide | Date of last review: | January 2021 |
|----------------|----------------------------|----------------------|--------------|
| Policy owner:  | PSG                        | Issue number:        | PSG-CB-001   |